## DentalPRIME.cl

#### **Procedimiento Descarga Simplant Pro**

1) Inscribirte como cliente en el siguiente link: www.orderdigitalsolutions.com

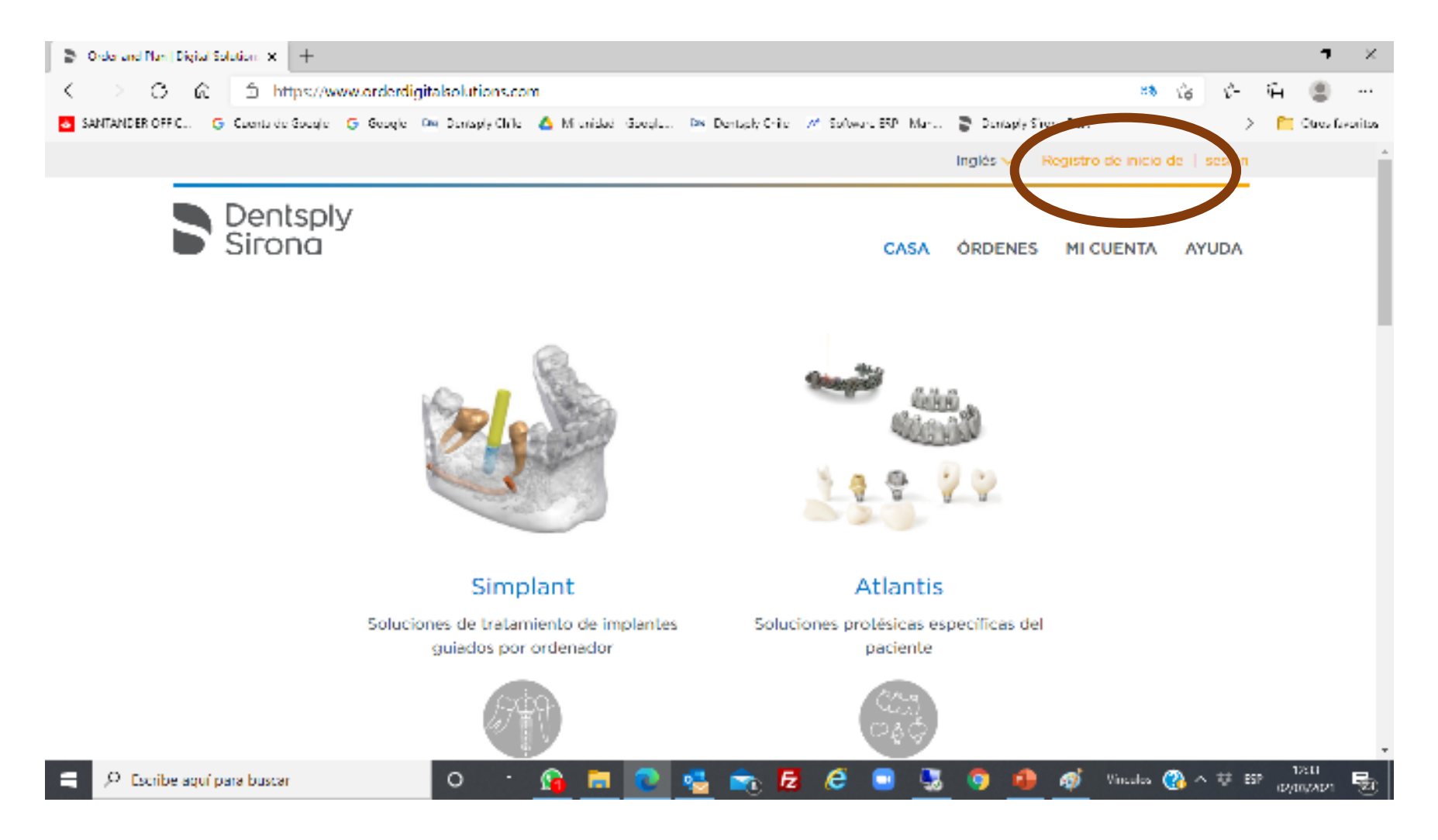

# DentalPRIME.cL

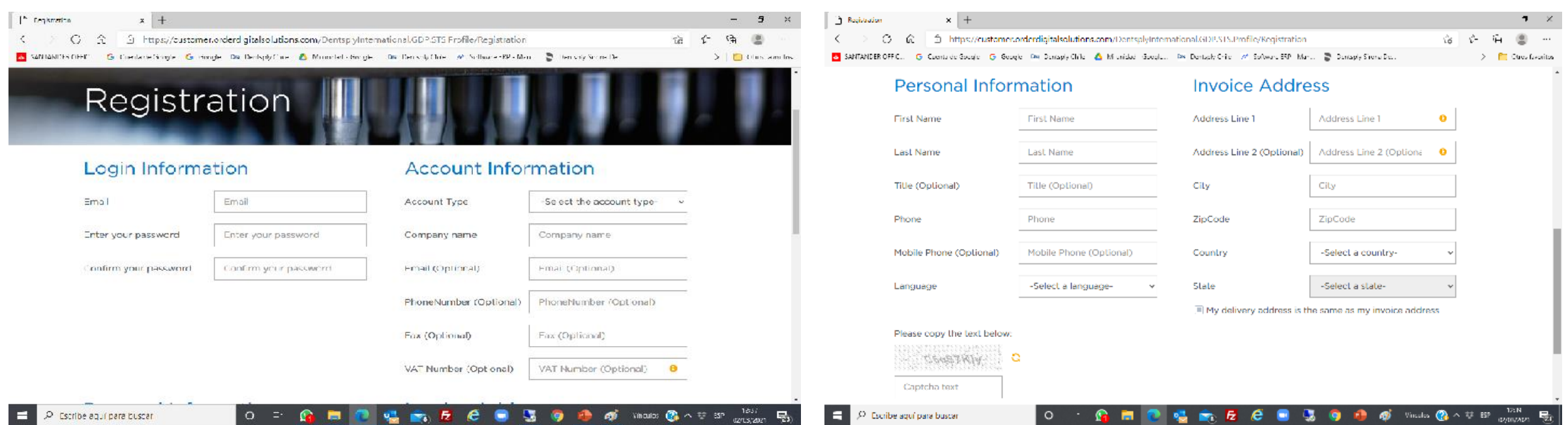

Una vez completado los datos, llegara un email para confirmar dirección electrónica que se debe aceptar.

## **DentalPRIME**<sub>.cL</sub>

#### 2.- Descargar el software Simplant en el siguiente link:

<https://www.orderdigitalsolutions.com/Help/SimplantPro>

Seguir las instrucciones de instalación hasta que termine de instalar el software.

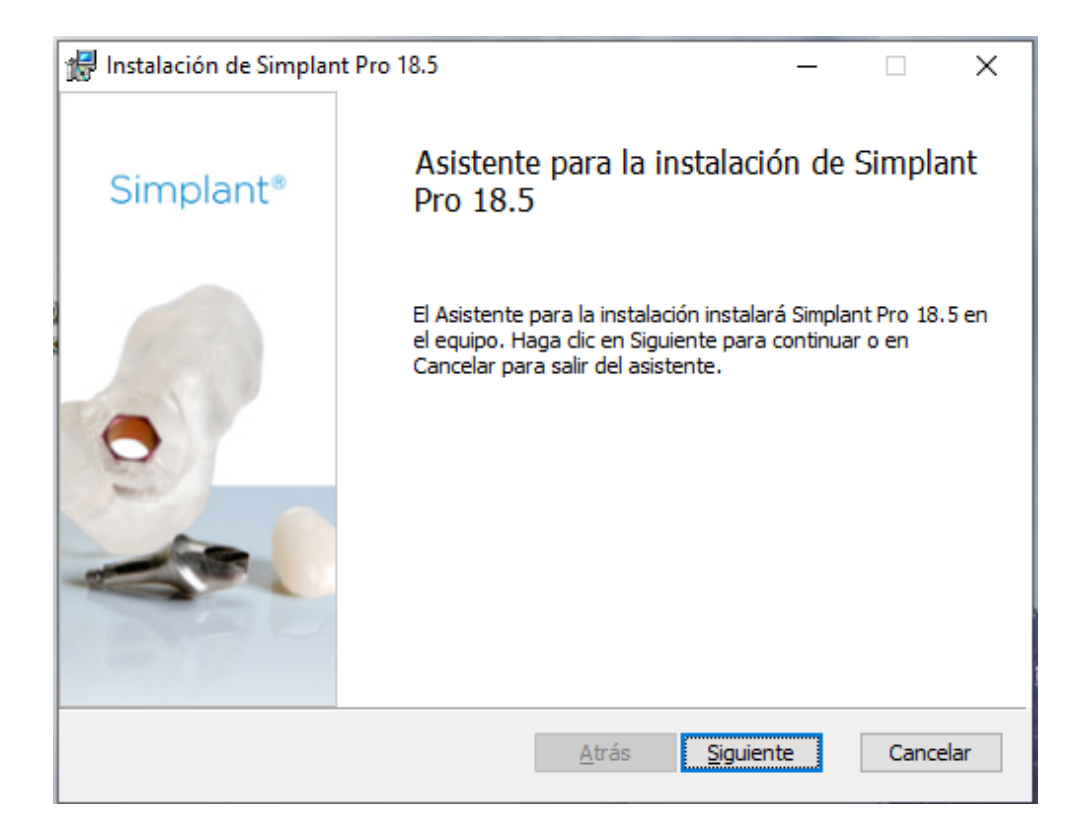

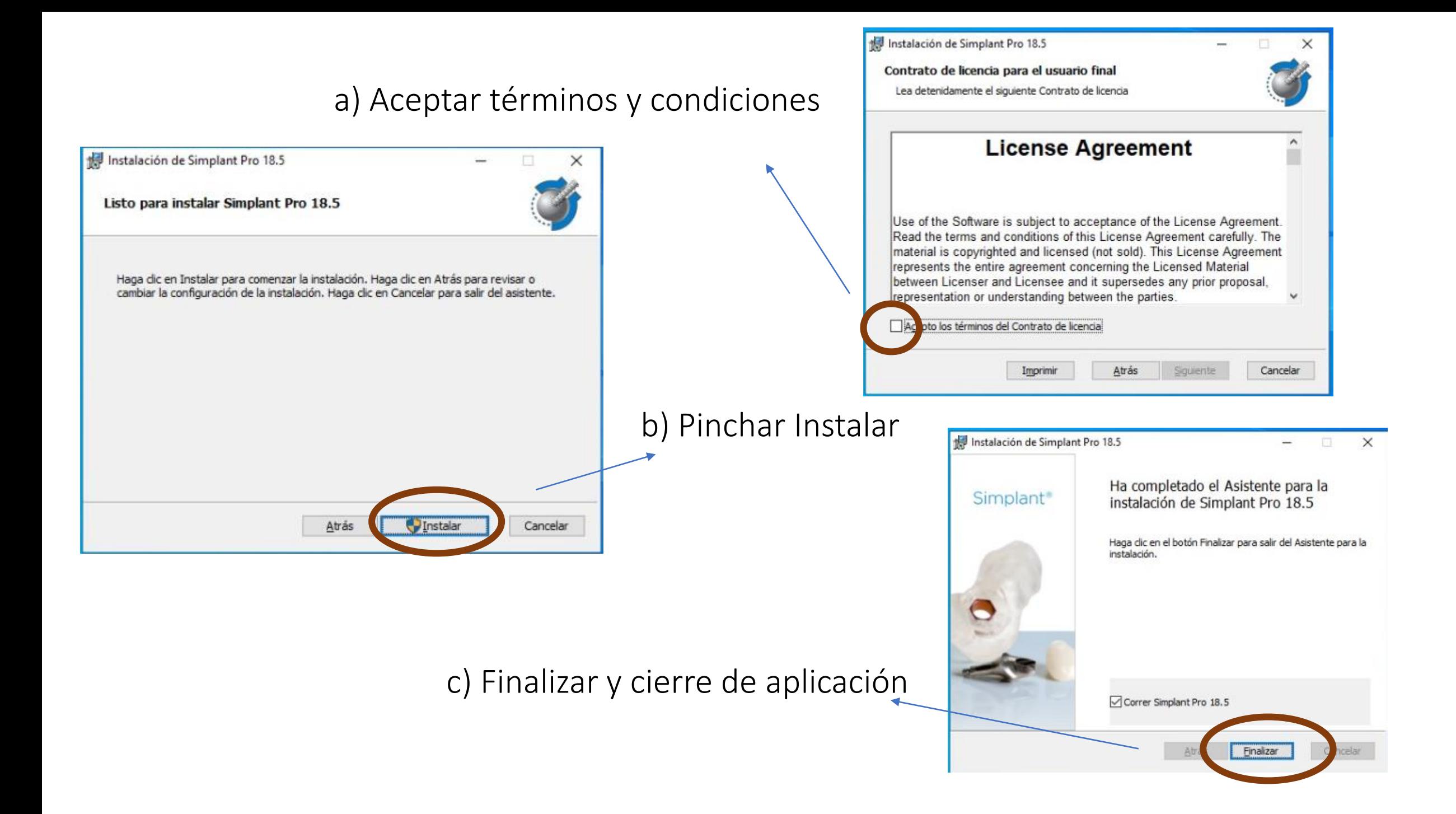

# DentalPRIME<sub>.cl</sub>

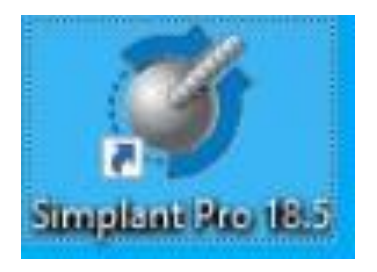

3.- Una vez instalado el software, debes abrir el icono de Simplant debes seguir los siguientes pasos:

a) Seleccionar "quiero pedir e introducir manualmente las contraseñas que he recibido por correo electrónico o por fax (opción 2)

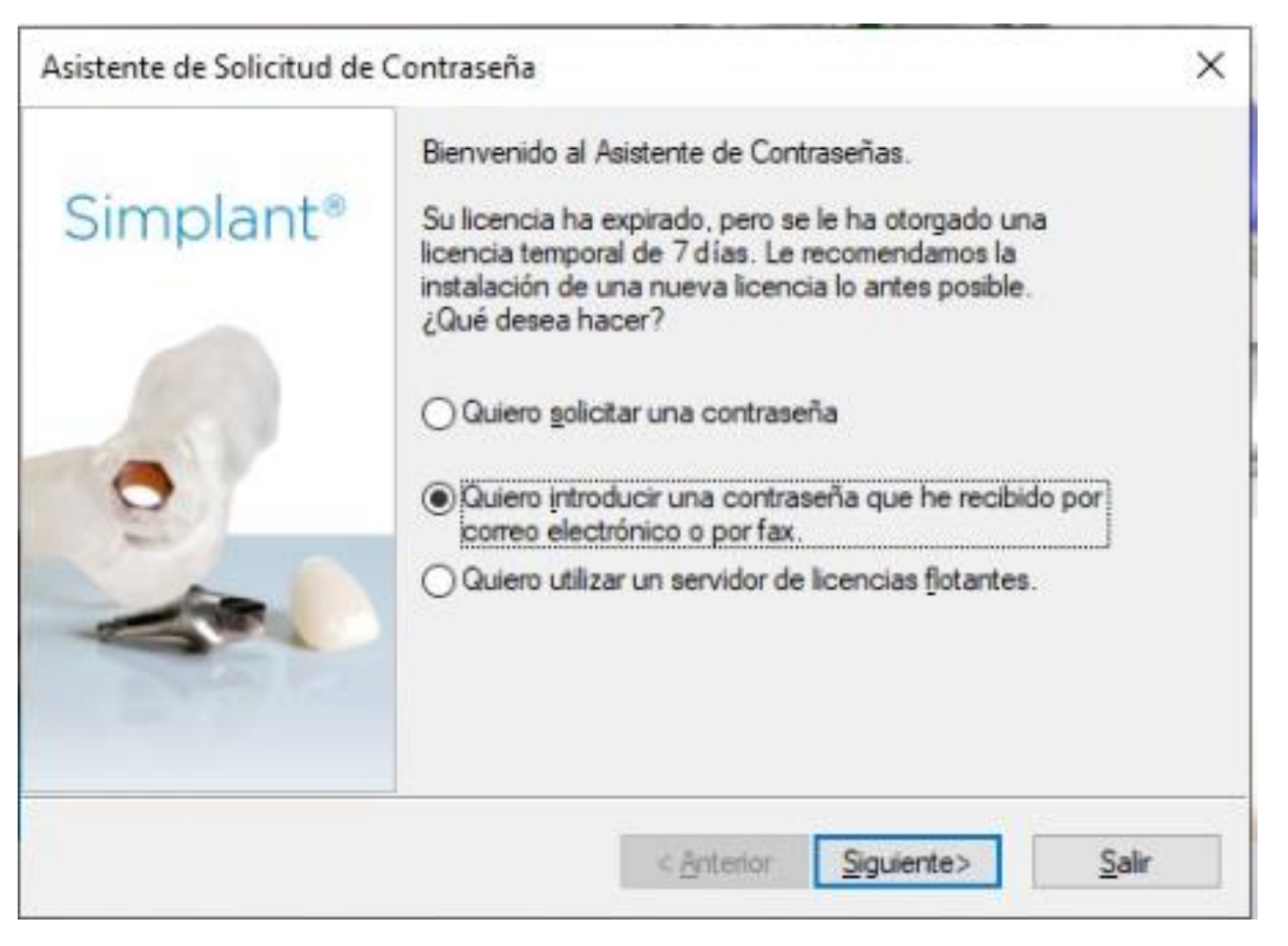

## DentalPRIME.cl

c) Enviar a DentalPrime el ID de Sistema que aparece en la pantalla y el email con el cual se registraron en www.orderdigitalsolutions.com

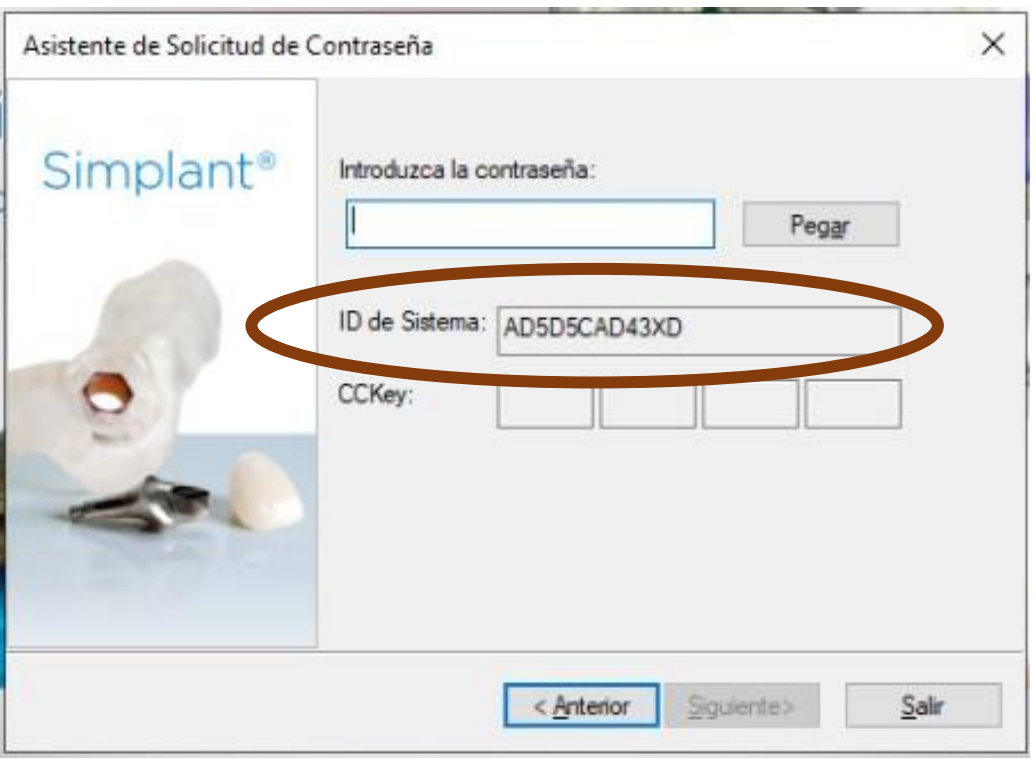

DentalPrime solicitará a Denstply en Bélgica el password o contraseña que después deberá colocar en el recuadro.

Luego el software le solicitará que descargue la biblioteca de implantes. Para esto, necesitar estar con una conexión estable de internet.